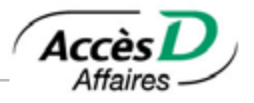

Le service de remises gouvernementales vous permet de transmettre aux ministères du Revenu provincial et fédéral les déclarations gouvernementales et les paiements ou les demandes de remboursement qui y sont associés.

AccèsD Affaires vous donne la possibilité de produire vos déclarations fiscales directement par Internet et d'effectuer vos paiements sans tracas, en direct, ou de programmer ces derniers pour qu'ils s'exécutent ultérieurement. Les formulaires électroniques des déclarations sont semblables aux formulaires papier. Vous pouvez remplir le formulaire, le modifier et le supprimer tant que le paiement n'a pas été effectué. Une fois votre déclaration remplie, vous pouvez faire le paiement immédiatement ou plus tard, à la date qui vous convient.

Selon votre institution, AccèsD Affaires vous donne accès aux remises gouvernementales par l'intermédiaire du service Can-Act. (Ce service est assuré par notre partenaire TELUS.)

Consultez le tableau ci-dessous pour savoir quel service de remises vous pouvez utiliser selon votre institution (seuls les formulaires Can-Act sont disponibles pour les clients de la Fédération des caisses Desjardins du Québec (815-98000)) :

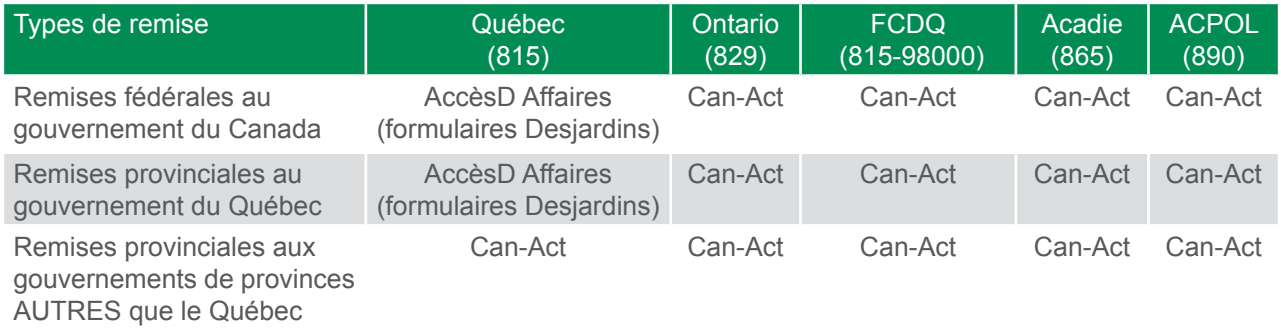

## **7.1. Formulaires de déclaration gouvernementale disponibles dans AccèsD Affaires**

Les formulaires électroniques suivants ne doivent être utilisés que par les entreprises établies au Québec.

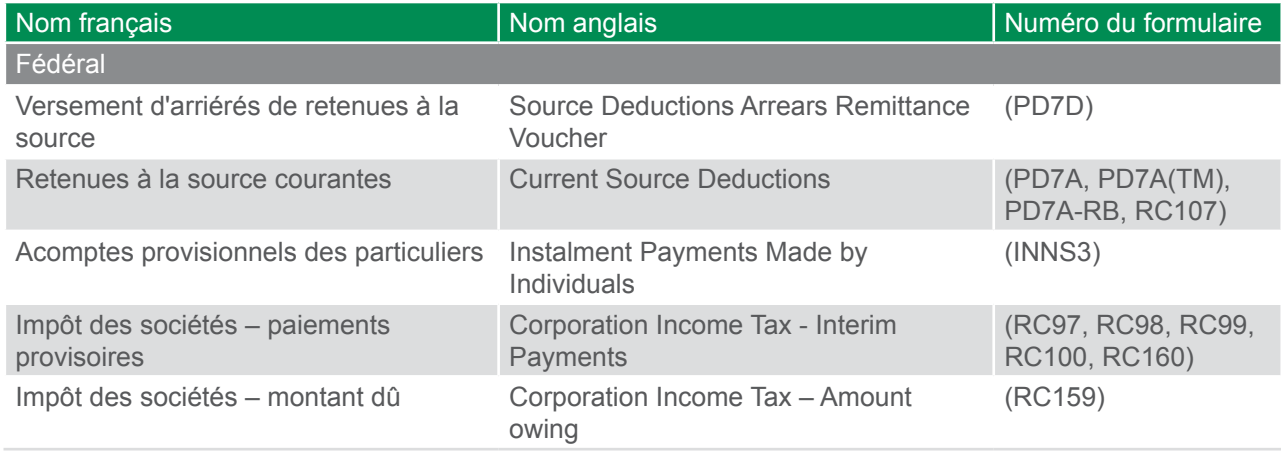

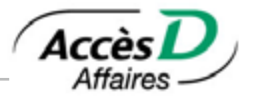

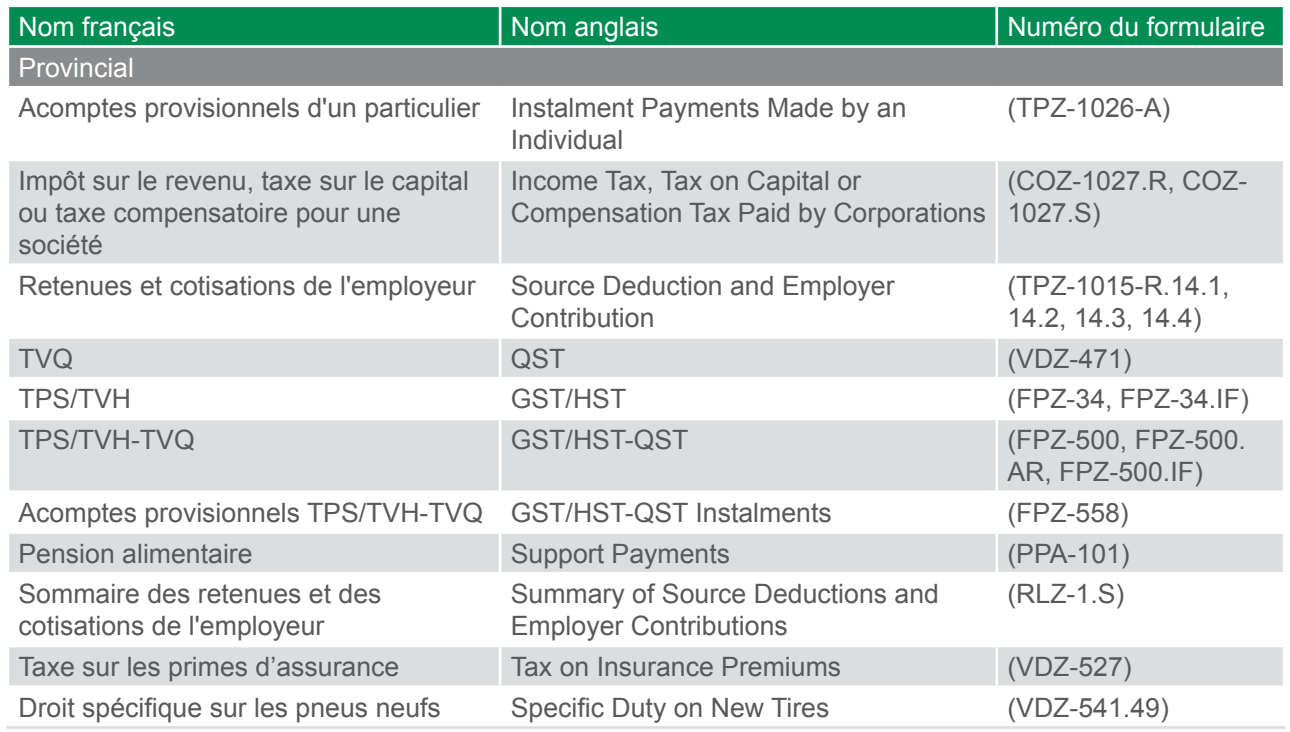

# **7.2. Effectuer vos remises gouvernementales dans AccèsD Affaires**

**Important!** Avant de pouvoir utiliser un formulaire de déclaration gouvernementale pour la première fois, l'administrateur principal doit l'ajouter à la liste des formulaires de remise disponibles au dossier AccèsD Affaires de l'entreprise. Vous référer à la rubrique *Ajouter, modifier ou supprimer un formulaire de déclaration gouvernementale dans AccèsD Affaires* pour connaître la procédure.

## **Effectuer la remise**

Si votre déclaration constitue une remise (montant à remettre, à verser ou à payer) au Ministère, la pageécran *Remises gouvernementales – Étape 3 : Choisir fréquence, date et compte source* vous sera présentée après que vous aurez rempli le formulaire.

Pour plus d'informations concernant les fréquences de paiement, consultez les *Informations techniques*, à la fin de cette section.

Le montant du paiement s'inscrit automatiquement vis-à-vis la remise correspondante dans la colonne *Montant*. Pour compléter la transaction,

- 1. Sélectionner la fréquence vis-à-vis de la remise à payer, dans la colonne *Fréquence et date*.
- 2. Sélectionner le compte utilisé pour le paiement.
- 3. Cliquer sur le bouton *Valider*.
- 4. Vérifiez les informations affichées à la page *Confirmation* et cliquer sur *Confirmer*.

#### **Pour une demande de remboursement ou lorsque le solde à remettre est à zéro**

Les formulaires de remise suivants permettent de soumettre une demande de remboursement au Ministère :

• TPS/TVH-TVQ (formulaire FPZ-500);

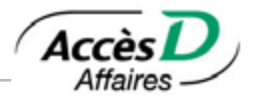

- TPS/TVH (formulaire FPZ-34);
- TVQ (formulaire VDZ-471);

**Attention :** Il n'est pas possible de remplir une demande de remboursement ou de remise à zéro pour le gouvernement fédéral sur AccèsD Affaires. Référez-vous plutôt au site de l'Agence du revenu du Canada.

Une fois que vous avez rempli les champs de votre formulaire de déclaration, puis cliqué sur les boutons *Calculer* et *Valider*, la page-écran *Étape 3 : Transmettre le formulaire* vous sera présentée. Pour choisir le moment de la transmission et conclure la transaction :

- 1. sélectionner la fréquence, dans la colonne *Fréquence et date* ;
- 2. cliquer sur le bouton *Valider*.

Vous serez alors automatiquement redirigé vers la page *Remise gouvernementale* et un message de confirmation vous sera affiché en haut de page.

#### **Informations techniques**

- Les remises des déclarations gouvernementales doivent être faites à partir d'un compte d'épargne avec opérations (EOP) ou d'un compte d'épargne stable (ES) ordinaire de type entreprise.
- Aucun paiement partiel de remise gouvernementale n'est possible dans AccèsD Affaires. Il est cependant possible de faire des paiements partiels sur le site du ministère du Revenu du Québec en collaboration avec Desjardins.
- La totalité du paiement doit être prélevée dans un seul compte.
- La date du paiement ne doit pas être postérieure de plus de 90 jours à la date du jour.
- Si votre entreprise est inscrite à ClicSÉQUR et que vous avez déjà rempli votre déclaration sur Clic revenu, veuillez utiliser le service de paiement de facture pour compléter votre paiement.
- Le service Trésorerie d'AccèsD Affaires vous permet de gérer des transactions à deux signatures en attribuant aux deux personnes concernées des droits de signataires. Ainsi, vos transactions pourront être approuvées par les deux signataires pour qu'elles soient complétées. Il est possible d'exiger deux signatures pour des transactions supérieures à un montant précis.
- Les acomptes provisionnels **ne peuvent être payés** avant le mois de mars de chaque année. Par exemple, si, en janvier 2015, une entreprise veut payer ses acomptes provisionnels de 2016, elle devra attendre le mois de mars 2015 pour effectuer le paiement.

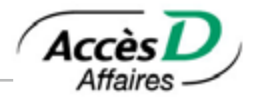

### **Fréquences de paiement des remises gouvernementales acceptées**

Le paiement d'une déclaration gouvernementale ne peut pas s'exécuter de façon répétitive.

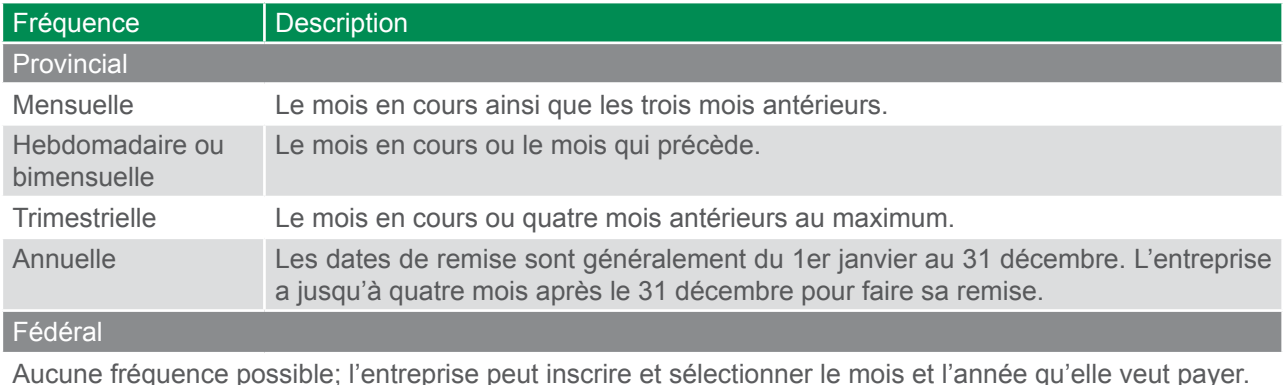

Formulaires de remises Desjardins

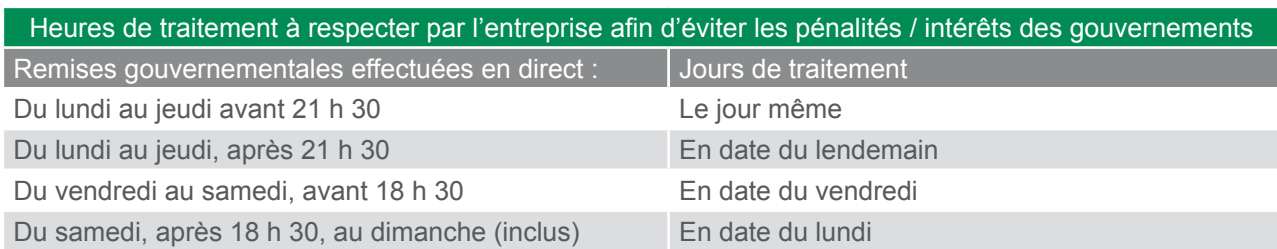

#### Formulaires de remises Can Act (TELUS)<sup>1</sup>

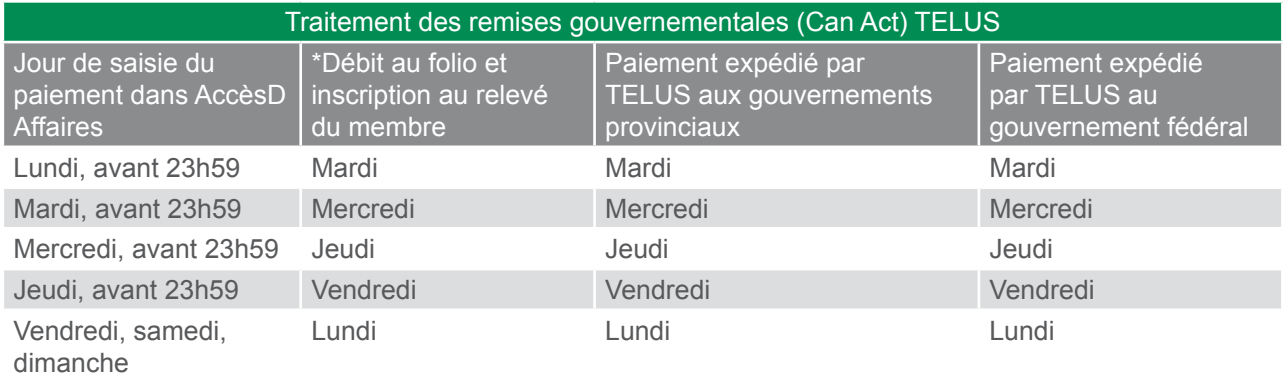

**Attention :** Pour l'impôt sur le revenu, la taxe sur le capital ou la taxe compensatoire pour une société, il n'y a aucune fréquence de remise. Seule l'année d'imposition est validée pour ce formulaire. L'année d'imposition doit donc être l'année courante, la précédente ou la suivante. Par exemple, en 2015, l'entreprise peut saisir l'année 2014, 2015 ou 2016.

<sup>1</sup> TELUS garantit que la date du débit au folio du membre (client) est considéré par les différents ministères (provinciaux et fédéraux) comme la date officielle de réception du paiement, puisque les paiements correspondants sont débités le jour même et crédités aux gouvernements provinciaux ou fédéral.

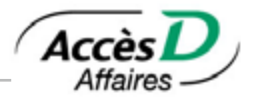

#### **Le numéro d'identification et le numéro d'entreprise**

Le numéro d'identification et le numéro d'entreprise du Québec (NEQ) sont utilisés par Revenu Québec pour déterminer de quelle entreprise provient la déclaration. Revenu Canada utilise le numéro d'entreprise ou numéro de compte.

Lorsque vous ajoutez des formulaires à votre dossier, ayez en main vos formulaires papier afin d'intégrer à vos formulaires électroniques le numéro d'identification et le numéro d'entreprise.

Nous nous assurons que le format de ces numéros est valide; cependant, nous ne pouvons pas vérifier si ces numéros sont bien ceux de votre entreprise. Lors de votre premier paiement, il serait prudent de vérifier si le ministère du Revenu a bien porté le paiement à votre compte.

#### **Disponibilité du paiement au ministère du Revenu**

Lorsque vous remplissez une déclaration, celle-ci n'est pas transmise directement au ministère du Revenu. Pour éviter des pénalités de retard, respectez les heures de tombée indiquées dans la convention d'utilisation.

## **7.3. Ajouter, modifier ou supprimer un formulaire de déclaration gouvernementale dans AccèsD Affaires**

### **Ajouter un formulaire de déclaration au dossier AccèsD Affaires de l'entreprise**

Un formulaire de remise doit d'abord être enregistré au dossier AccèsD Affaires, par l'administrateur principal, et personnalisé selon les données d'identification de l'entreprise enregistrées au Ministère.

Par la suite, l'entreprise devra utiliser les formulaires contenus dans son dossier pour transmettre ses déclarations ou ses remises.

L'information saisie au champ *Nom de l'entreprise* est intégrée aux différents formulaires de remise de l'Agence du revenu du Canada (ARC). L'ARC exige que cette information fasse partie des données qui lui sont transmises relativement à votre déclaration. Il faut donc remplir ce champ une seule fois afin de vous assurer que le nom de votre entreprise figure bien dans chacun de ces formulaires lorsque vous aurez à les utiliser.

Lorsque vous avez terminé, cliquez sur le bouton *Valider*. Le formulaire est ensuite porté à votre dossier entreprise pour la saisie ultérieure des informations à transmettre au Ministère.

Attention : L'entreprise peut posséder plusieurs noms d'entreprise dans un même compte d`AccèsD Affaires.

Au provincial : Seul le nom de l'entreprise sous lequel le service AccèsD Affaires a été ouvert sera affiché sur le formulaire de remise gouvernementale. Ce nom n'est pas modifiable et n'aura aucune conséquence pour le ministère du Revenu du Québec (MRQ), car ce dernier ne recevra que les numéros d'identification et de dossier de l'entreprise.

Au fédéral : Le nom de l'entreprise peut être modifié et sera envoyé au gouvernement fédéral.

#### **Modifier un formulaire de déclaration**

Seuls la fréquence des déclarations et le descriptif peuvent être modifiés, par l'administrateur principal, si le formulaire est déjà inscrit à la liste. Toutefois, aucune remise ne doit être enclenchée ou en attente. De plus, puisque la fréquence des remises gouvernementales est déterminée par le gouvernement, il est préférable de s'assurer d'avoir l'autorisation avant de procéder à une modification.

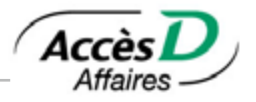

Pour toutes autres modifications, il faut retirer le formulaire de la liste et en ajouter un nouveau. Consultez, dans cette même section, les sous-sections *Retirer un formulaire de déclaration* et *Ajouter un formulaire de déclaration au dossier AccèsD Affaires de l'entreprise*.

#### **Retirer un formulaire de déclaration**

- 1. Sélectionner la pastille *Profil et préférences*, puis le menu *Remises gouvernementales*.
- 2. Cliquer sur le lien *Modifier la liste des formulaires de remises gouvernementales*.
- 3. Cliquer sur la pastille qui correspond au formulaire à retirer de la liste.
- 4. Cliquer sur le bouton *Supprimer*; le dossier sera retiré de la liste.

**Attention :** Si vous avez enregistré des paiements différés pour ce formulaire, ces derniers seront exécutés comme prévu.

#### **Consulter une remise gouvernementale en attente**

Pour vous assurer que vous avez bien programmé une remise gouvernementale :

1. Sélectionner le bouton *Payer*, puis le menu *Remises gouvernementales.*

2. Cliquez sur la pastille qui correspond à votre formulaire dans la colonne *Remises en attente*. Cliquer sur le bouton *Lister,* au bas de la colonne *Remises en attente*.

### **7.4. Formulaires de déclaration gouvernementale disponibles dans CAN-ACT**

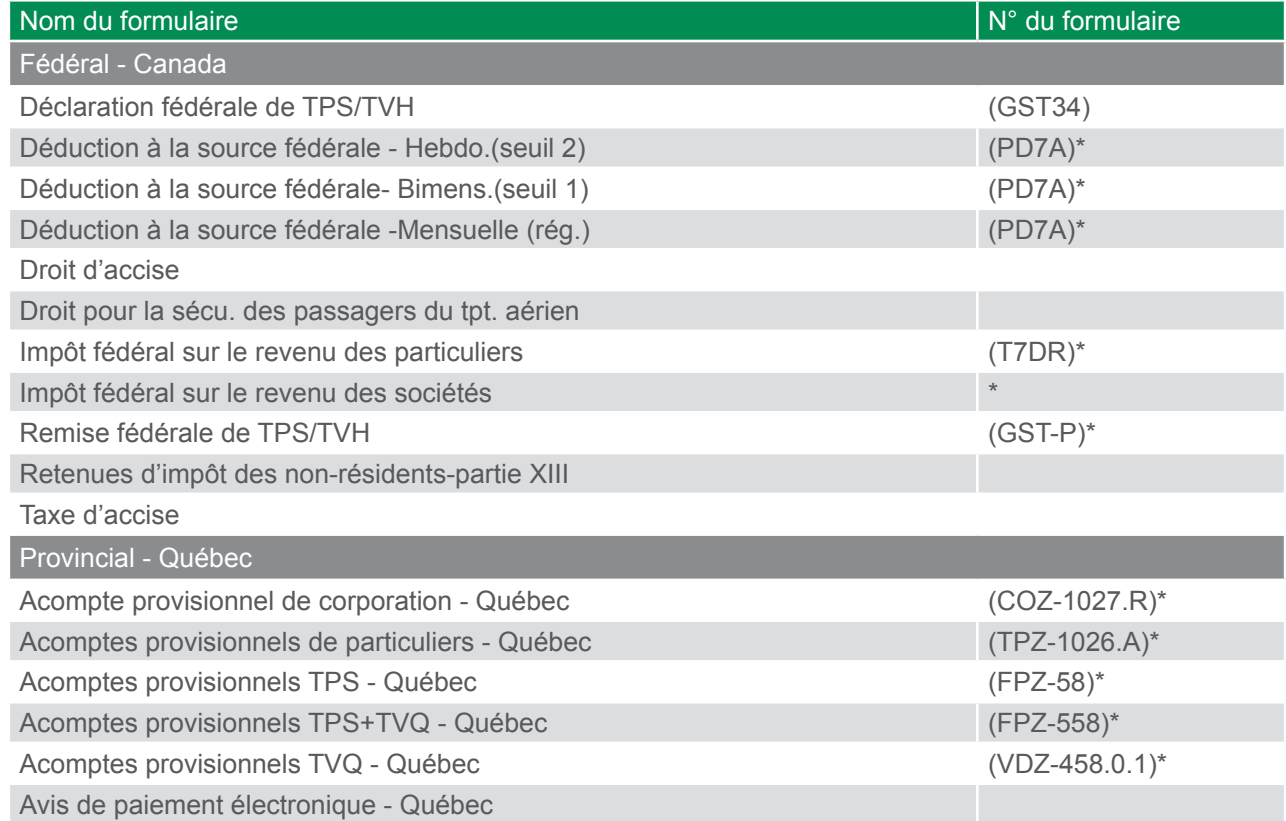

\* Non disponible dans CAN-ACT pour les membres de l'institution 815 (Québec).

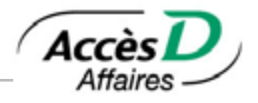

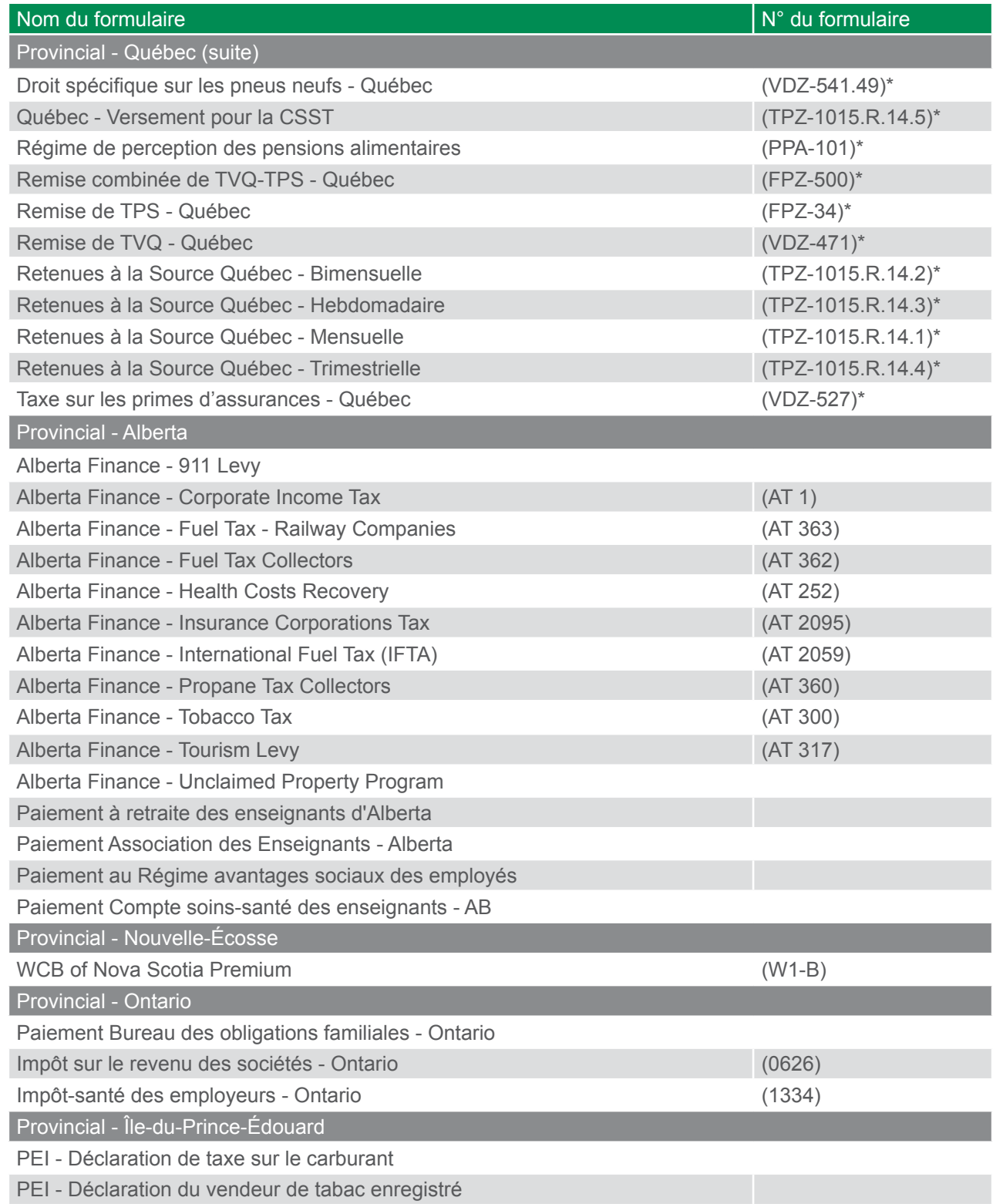

\* Non disponible dans CAN-ACT pour les membres de l'institution 815 (Québec).

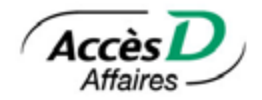

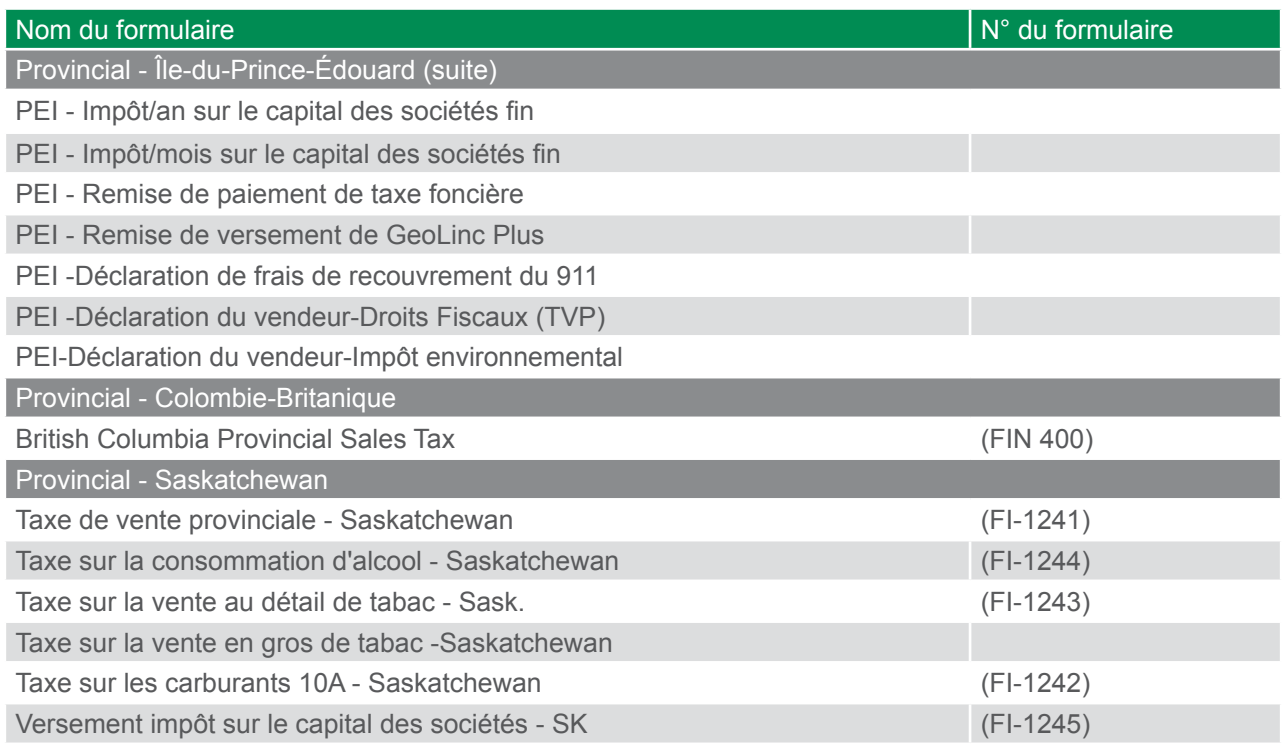

# **7.5. Inscription au service de remises gouvernementales CAN-ACT**

L'inscription au service Can-Act doit être effectuée par l'administrateur principal dans AccèsD Affaires. Une fois l'inscription réalisée par l'administrateur principal, tous les utilisateurs de l'entreprise ayant accès au service de paiement de factures et de remises gouvernementales auront accès au service Can-Act.

Un maximum de 20 comptes parmi ceux inscrits au dossier AccèsD Affaires peuvent être sélectionnés. Notez que tous les utilisateurs inscrits à Can-Act peuvent utiliser ces comptes, et ce, quels que soient leurs droits d'accès dans AccèsD Affaires. Les comptes des institutions 815 (Québec) et 829 (Ontario) peuvent être utilisés. Il doit toutefois s'agir de comptes entreprise d'opérations ou d'épargne en devise canadienne.

# **7.6. Ajouter, modifier ou retirer un type de paiement CAN-ACT**

#### **Ajouter un type de paiement**

Pour pouvoir utiliser le service de remises gouvernementales de Can-Act, l'administrateur principal doit définir les remises qui seront gérées par ce service.

- 1. Dans l'application Formulaires Can-Act, cliquer sur le lien *Ajouter un type de paiement à votre liste*.
- 2. Sélectionner le type de paiement désiré dans la liste déroulante.
- 3. Cliquer sur le bouton *Suivant*.
- 4. Entrer le détail du type de paiement et cliquer sur le bouton *Ajouter ce type de paiement*.

#### **Modifier un type de paiement**

- 1. Sélectionner le paiement dans le menu principal de l'application Formulaires Can-Act.
- 2. Cliquer sur le bouton *Modifier un paiement*.

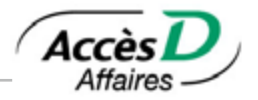

- 3. Rectifier les informations erronées.
- 4. Cliquer sur le bouton *Sauvegarder les modifications*.

#### **Retirer un type de paiement**

Avant de retirer un type de paiement, vous devez annuler les paiements postdatés associés à ce type de paiement. Pour retirer complètement un type de paiement:

- 1. Sélectionner le paiement dans le menu principal de l'application Formulaires Can-Act.
- 2. Cliquer sur le bouton *Retirer un paiement*. S'il y a plusieurs paiements de ce type, sélectionner celui qui doit être retiré et cliquer sur le bouton *Retirer un paiement*.
- 3. À la question *Voulez-vous retirer ce compte?*, cliquer sur le bouton *OK*. L'écran de confirmation s'affiche.

## **7.7. Effectuer un paiement ou une déclaration CAN-ACT**

Dans AccèsD Affaires :

- 1. Sélectionner le bouton *Paiements*, puis le menu *Remises gouvernementales - Can-Act.* Une liste de vos comptes vous sera alors affichée. Seul l'administrateur principal peut modifier cette liste.
- 2. Cliquer sur le bouton *Confirmer* pour accéder au service Can-Act.

Dans Can-Act:

- 1. Sélectionner le type de paiement désiré.
- 2. Cliquer sur le bouton *Effectuer un paiement*.
- 3. Entrer le détail de la déclaration. Pour saisir un montant, ne pas utiliser d'espace ni de virgules pour séparer les valeurs numériques. Par exemple, pour saisir dix mille dollars, tapez \$10000 et non \$10,000 ou \$10 000. Tous les montants que vous entrez dans les champs des pages des opérations doivent être positifs, quoique les valeurs introduites puissent, une fois calculées, donner un nombre négatif et, de ce fait, rendre votre entreprise admissible à un remboursement.
- 4. Cliquer sur le bouton *Payer*.
- 5. Vérifier l'exactitude des informations entrées et cliquer sur le bouton *Confirmer*.

L'écran de confirmation qui s'affiche indique les détails de votre paiement et vous fournit un numéro de confirmation et un numéro de sécurité de la confirmation. Il est recommandé d'imprimer cette page afin de conserver le numéro de confirmation et de l'utiliser lors de vos communications avec le service à la clientèle de TELUS.

S'il s'agit d'une transaction en attente d'approbation, le numéro de confirmation s'affichera lorsque le nombre d'approbateurs requis aura autorisé l'opération.

Le paiement d'une remise peut être programmé au plus tôt le prochain jour ouvrable : prendre note qu'avec le logiciel Can-Act, le solde de votre compte est débité dans les deux jours ouvrables suivant la transaction.

Les remises effectuées au moyen du service Can-Act apparaissent à vos relevés sous la mnémonique GCW en français (WGC en anglais), accompagnée d'un descriptif et du numéro de confirmation de la transaction.

# **7.8. Annuler une déclaration CAN-ACT**

Il est possible d'annuler une transaction de remise prévue pour le jour suivant, à condition de le faire avant 23 h 39. Si un paiement a été complété et effectué par erreur, il peut être annulé en communiquant avec le service à la clientèle de TELUS au numéro suivant : 1 800 206-9444.

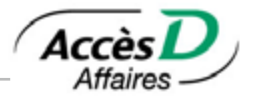

- 1. Dans le menu principal, cliquer sur l'hyperlien *Consulter/annuler vos transactions futures*.
- 2. Entrer des critères de recherche, si désiré, et cliquer sur le bouton *Voir les transactions*.
- 3. Cliquer sur la transaction à annuler.
- 4. Cliquer sur le bouton *Annuler cette transaction*.

Un paiement qui n'a pas encore été autorisé ou qui n'est que partiellement autorisé peut être annulé par n'importe quel utilisateur autorisé sans que l'autorisation d'une autre personne ne soit nécessaire.

Pour annuler un paiement qui a été complètement autorisé et dont l'état est *En traitement*, le nombre de signatures requises pour l'annulation sera le même que pour une autorisation.

**Attention :** Toutes les transactions de paiement non annulées selon le nombre d'autorisations requises seront extraites et traitées comme prévu.

## **7.9. Autorisation et signature des remises CAN-ACT**

Pour les remises Can-Act, si votre entreprise est inscrite à l'option double signature du service de trésorerie d'AccèsD Affaires, tous les folios le seront, même les folios à simple signature.

#### **Caractéristiques Can-Act**

- Une ou deux signatures d'autorisation
- Le même montant limite à partir duquel l'autorisation est requise
- Les mêmes signataires autorisés.

#### **Deux différences de fonctionnement**

- Lorsque l'option de double signature est activée à votre dossier AccèsD Affaires, la double signature s'applique à toutes les remises Can-Act, même si le compte de provenance n'est pas à deux signatures à la caisse (dans AccèsD Affaires, elle ne s'applique qu'aux remises Desjardins effectuées à partir d'un compte à double signature).
- Avec Can-Act, la double signature s'applique tant pour la création que pour la suppression d'une remise (dans AccèsD Affaires, elle ne s'applique que dans le cas de la création d'une remise).

Les données relatives à l'utilisation de la double signature dans votre dossier AccèsD Affaires sont transmises à chaque accès à Can-Act. Si vous faites modifier ces informations par la caisse dans votre compte AccèsD Affaires, la double signature dans Can-Act en sera affectée.

Si une remise d'un montant supérieur à la limite de la double signature est émise, cette remise est placée en attente de signature (voir la section Approbation des transactions) :

- Si l'utilisateur qui crée la remise est un signataire autorisé, l'autorisation d'un seul autre signataire sera nécessaire.
- Si l'utilisateur qui crée la remise n'est pas un signataire autorisé, l'autorisation de deux signataires autorisés sera alors nécessaire.

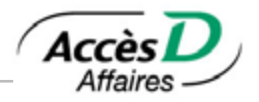

## **7.10. Approbation et annulation d'une remise CAN-ACT**

#### **Approbation d'une remise**

Pour autoriser une remise dans la section *Approbation des transactions*, le signataire doit cliquer sur l'hyperlien de la remise pour accéder au détail de cette dernière. La situation d'autorisation est alors affichée :

- En attente d'approbation (0/2), en attente d'approbation (1/2)
- En attente d'annulation (0/2), en attente d'annulation (1/2)
- Expirée (le délai de paiement est expiré; la transaction ne sera pas traitée)

Le signataire doit ensuite cliquer sur le bouton *Approbation* pour autoriser la remise.

**Attention :** Le bouton Approbation n'apparaît pas à l'écran des utilisateurs qui ne sont pas signataires autorisés ni à celui du signataire qui a déjà autorisé la transaction.

Lorsque le deuxième approbateur autorise la remise, un écran de confirmation avec un numéro de confirmation s'affiche.

**Attention :** Vous devez vous assurer que les opérations en attente de signature sont effectivement approuvées avant la date programmée pour le paiement, sans quoi elles ne seront pas exécutées.

### **Annulation d'une remise**

Le nombre de signatures nécessaires à l'annulation d'une remise sera le même que pour l'approbation de cette dernière. Le signataire doit cliquer sur le bouton *Annuler cette transaction* dans la page de détail d'une remise pour la supprimer.

**Attention :** Toute opération non annulée selon le nombre d'approbations requises avant la date programmée pour le paiement sera exécutée.

# **7.11. Rechercher une opération CAN-ACT**

#### **Rechercher une opération programmée**

Dans la section *Consulter/annuler vos transactions futures*, vous pouvez entrer des critères de recherche, si vous le désirez. Dans la liste des transactions affichées, cliquez sur l'hyperlien d'une transaction pour accéder au détail de cette dernière. Le bouton *Vérification* vous permet de consulter le cheminement de la transaction. Le bouton *Annuler cette transaction* vous permet de l'annuler.

#### **Rechercher une opération dans l'historique**

Dans la section *Consulter/annuler vos transactions futures*, vous pouvez entrer des critères de recherche, si vous le désirez. Dans la liste des transactions affichées, cliquez sur l'hyperlien d'une transaction pour accéder au détail de cette dernière. L'historique de toutes les opérations est accessible en direct pour une période de 13 mois.

# **7.12. Soutien CAN-ACT**

Une page d'aide peut être consultée à tout moment lors de l'utilisation de l'application Can-Act afin de vérifier à quel moment :

- saisir la remise:
- s'exécute la remise;
- le gouvernement reçoit l'argent.

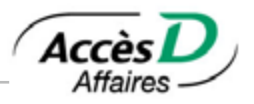

Lors de l'inscription, le système Can-Act génère un code utilisateur pour l'entreprise et un code pour chaque utilisateur de l'entreprise. Ces codes sont visibles dans le coin supérieur droit de la plupart des pages-écrans de Can-Act. Ces codes sont utiles lorsque vous faites appel au soutien technique de TELUS. Pour toute question, appelez le service à la clientèle de TELUS au numéro suivant : 1 800 206-9444.

États possibles des transactions Can-Act :

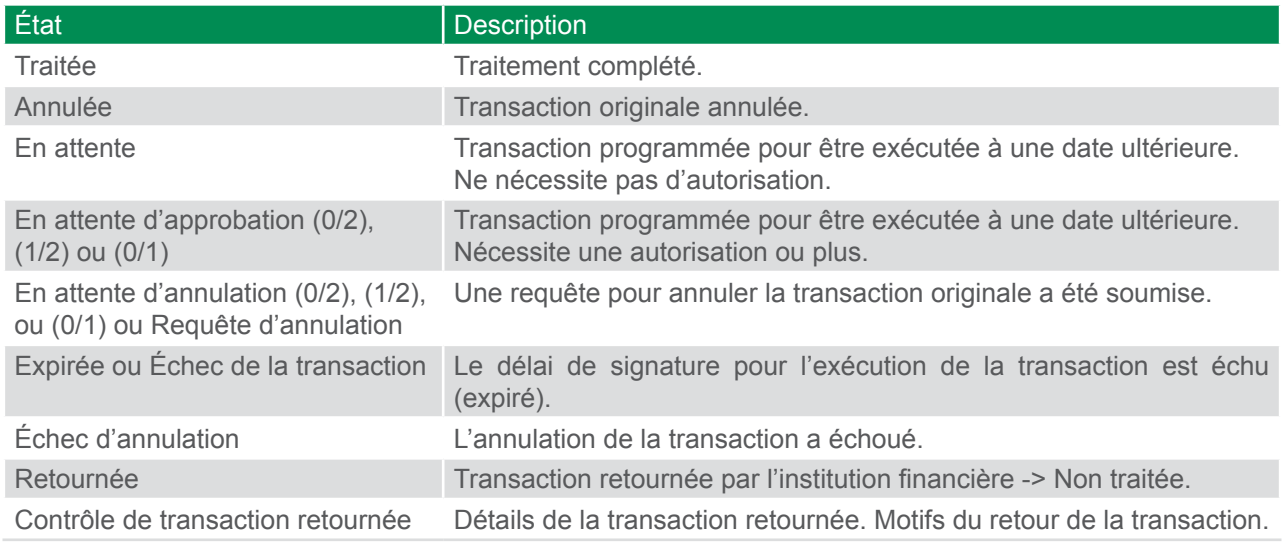